# Prefazione

Grazie per aver acquistato il nostro DV Wi-Fi. Prima dell'uso, leggere attentamente questo manuale utente per ottenere le migliori prestazioni e una maggiore durata del prodotto, e per conoscere come conservare correttamente il presente manuale per riferimenti futuri. Il presente manuale descrive le ultime informazioni mentre è stato preparato. I display e le immagini utilizzati nel presente manuale sono per una migliore comprensione del funzionamento del prodotto. Per motivi tecnici e dei diversi lotti di produzione, il DV di cui si è in possesso può essere diverso da come viene descritto nel presente documento.

#### Requisito di sistema

Prima di utilizzare il DV, si suggerisce di essere a conoscenza del requisito minimo di sistema per farlo funzionare e si consiglia vivamente di utilizzare un PC migliore per utilizzare il prodotto per ottenere le migliori prestazioni del DV. Il requisito minimo di sistema per utilizzare il prodotto è il seguente

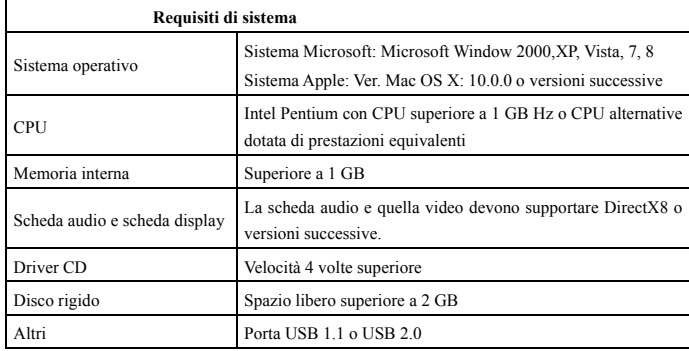

# **Caratteristiche e funzionalità**

- Wi-Fi, Scatto foto, Registrazione video, Timelapse
- Schermo a colori da 1,37 pollici
- 5 m pixel reali
- Batteria da 800 mah integrata per l'alimentazione
- Porta USB + Slot per scheda TF
- Sensore G (in modalità Foto/Video è in grado di ruotare automaticamente di 180°)

# **Aspetto e pulsanti**

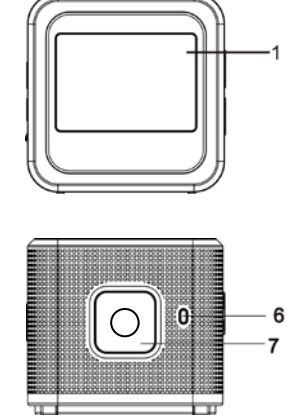

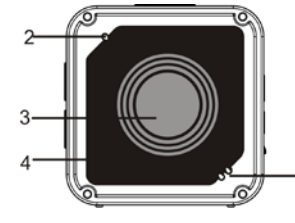

 $\overline{5}$ 

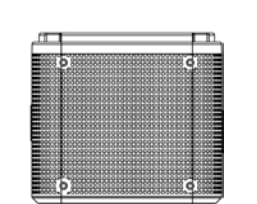

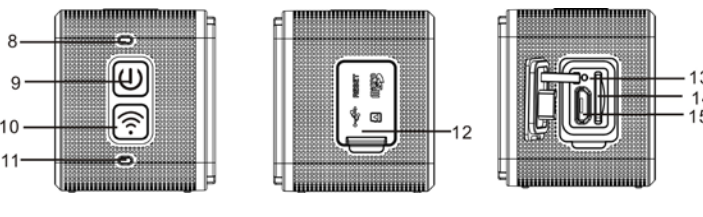

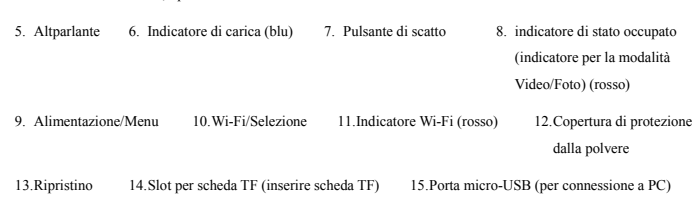

1. Schermo a colori da 1,4 pollici 2. Cicalino 3. Obiettivo 4. Lastra di vetro della lente

#### **I. Utilizzo del DV sulla rete Wi-Fi per la prima volta**

**1 Inserire prima una scheda micro SD o una scheda micro SDHC, vedere foto a destra**

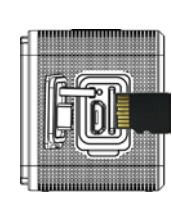

Si consiglia una scheda ad alta velocità di classe 6 o superiore. Quando si utilizza la modalità video professionale, è richiesta la classe 10.

# **Spegnere il DV prima di inserire/rimuovere scheda.**

## **2 Accensione/Spegnimento**

Accensione: premere il pulsante  $\bullet$  e tenerlo premuto per 3 secondi. L'indicatore video si illumina in rosso (la modalità Video si attiva per impostazione predefinita dopo l'accensione)

Spegnimento: premere il pulsante  $\bigcirc$  e tenerlo premuto per 3 secondi. Il cicalino emetterà un bip.

#### **3 Ricarica della batteria**

La batteria applicata al dispositivo è una batteria al litio integrate. Durante lo spegnimento, collegare il DV al PC tramite un cavo USB per caricare la batteria; durante la carica, l'indicatore di carica rimane acceso. Sono necessarie circa 3 o 4 ore per ricaricare completamente la batteria e l'indicatore si spegne quando la ricarica è completa.

Nota: la spia lampeggia in blu durante la carica e in rosso mentre si lavora e quando si è in modalità Wi-Fi;

#### 4 **Interruttore per passare tra le diverse modalità**

Sono disponibili 6 modalità per questa fotocamera, tra cui Registrazione video, Foto, Scatto continuo, Timelapse, riproduzione e impostazione. Avviare la fotocamera e premere il tasto di accensione per accedere all'interfaccia della modalità; premere il pulsante Wi-Fi per selezionare una modalità e quindi premere il pulsante di scatto per confermare; poi entrare nella modalità scelta e questa verrà visualizzata con il colore di sfondo; (come mostrato di seguito)

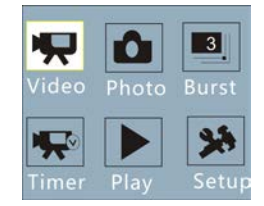

#### **5 Modalità Anteprima**

Accendere e la fotocamera passa direttamente in modalità Registrazione video; in modalità Anteprima, premere il pulsante di scatto per effettuare la registrazione video; premere il pulsante di scatto di nuovo per interrompere la ripresa; se la scheda di memoria è piena o la batteria è scarica, si arresterà automaticamente anche la ripresa:

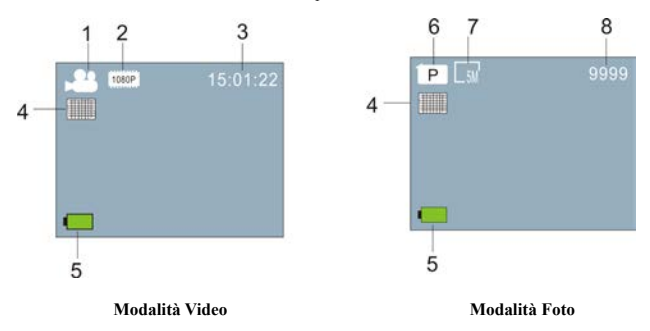

# Guida rapida di ACT-5040W

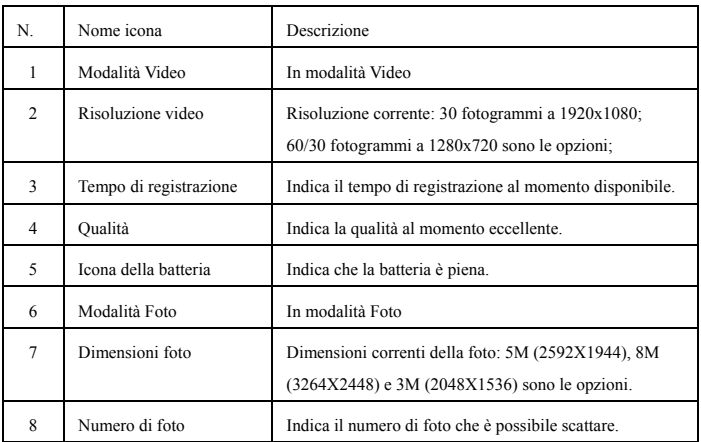

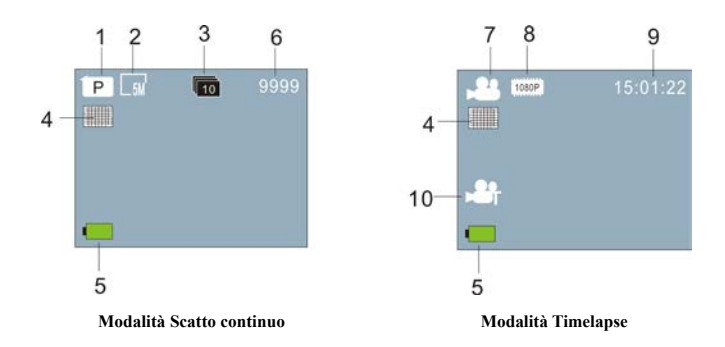

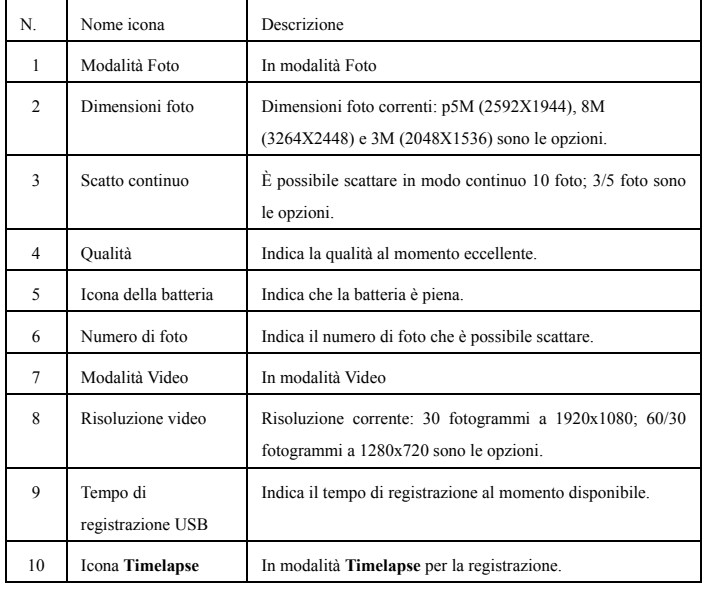

#### **6 Modalità Riproduzione:**

6.1 Avviare fino a entrare in modalità Registrazione video; quindi premere il pulsante di alimentazione per la selezione della modalità; premere il pulsante Wi-Fi per selezionare la modalità Riproduzione e premere il pulsante di scatto per entrare (come mostrato sotto):

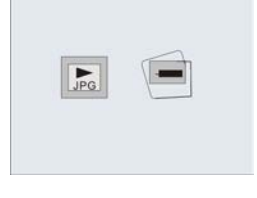

**Modalità Riproduzione**

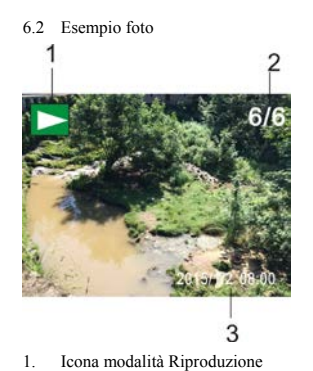

- 2. Numero di file corrente/totale
- 3. Data della foto
- 
- **6.3 Fotogrammi nell'introduzione della modalità Riproduzione:**

**6.3.1 Fotogrammi dei file della registrazione video**

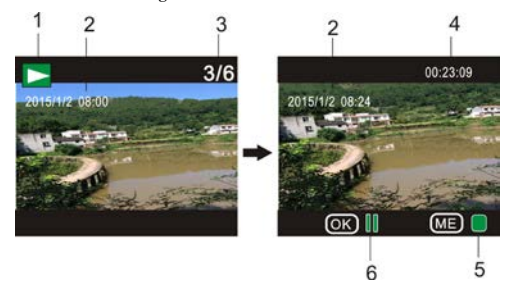

- 1. Icona modalità Riproduzione
- 2. Data per la registrazione video
- 3. Numero di file corrente/totale
- 4. Timer della riproduzione
- 5. Icona dell'indicatore di funzionamento (premere il pulsante di accensione per interrompere)
- 6. Icona dell'indicatore di funzionamento (premere il pulsante dell'otturatore per sospendere)

Nota: In modalità Riproduzione, premere il pulsante Wi-Fi per selezionare altre foto/altri file registrazione video per realizzare selezione in ciclo.

#### **6.4 Impostazione menu modalità Riproduzione**

Uscire dalla modalità Riproduzione e premere il pulsante di accensione per attivare l'interfaccia delle modalità; selezionare modalità Impostazione e premere il pulsante di scatto per entrare nel menu; quindi premere il pulsante Wi-Fi per selezionare il menu; premere nuovamente il pulsante di scatto per entrare nel sottomenu; la voce di scelta nel menu verrà visualizzata con il colore di sfondo; premere nuovamente il pulsante Wi-Fi per selezionare il sottomenu e premere il pulsante dell'otturatore secondario per la conferma; premere il pulsante di alimentazione per uscire dall'impostazione del menu.

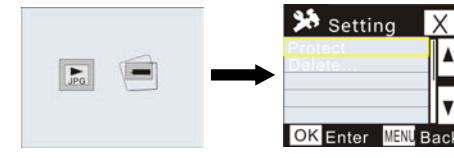

#### **7. Impostazione menu**

In modalità Registrazione video/Foto e Timelapse premere il pulsante di accensione per attivare l'interfaccia della modalità; selezionare una modalità è necessario impostare, e premere il pulsante dell'otturatore per attivare il menu; quindi, premere il pulsante Wi-Fi per selezionare Menu, quindi premere il pulsante di scatto per entrare nel sottomenu; l'elemento selezionato nel menu verrà visualizzato con il colore di sfondo; premere nuovamente il pulsante Wi-Fi per selezionare sottomenu secondari e premere il pulsante dell'otturatore per confermare; premere il pulsante di accensione per uscire dal menu Impostazione.

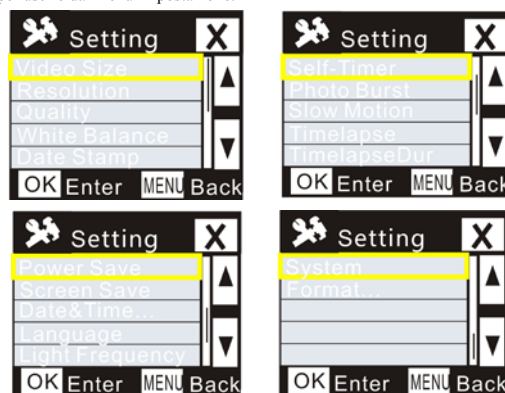

# **APP (supporto di Android IOS)**

## **I. Installazione dell'APP**

- Per Android, cercare "DENVER ACTION CAM 2" in Play Store e installare l'APP in base ai mesaggi di istruzione.
- 2. Per iOS, cercare "DENVER ACTION CAM 2" nell'APP Store e installare l'APP in base ai mesaggi di istruzione.

#### **II. APP Android**

- 1. Installare l'APP DENVER ACTION CAM 2 (dal proprio rivenditore o su Internet) sul smartphone o tablet Android, l'icona **verrà visualizzata sullo schermo**;
- 2. Inserire la scheda e accendere il DV, premere il pulsante Wi-Fi per permettere la connessione Wi-Fi, l'indicatore Wi-Fi lampeggia e poi rimane acceso a indicare il corretto collegamento;
- 3. Abilitare Wi-Fi sul telefono o su tablet, cercare il nome AP wireless DENVER ACT-5040W e connettersi, il sistema mostrerà quando la connessione avviene correttamente;
- 4. Fare clic sull'icona dell'APP  $\begin{bmatrix} \bullet & \bullet & \bullet \\ \bullet & \bullet & \end{bmatrix}$  sul telefono o sul tablet, è quindi possibile visualizzare in anteprima la foto (vedere di seguito) sul DV sul telefono o sul tablet, quindi è possibile far funzionare il DV.

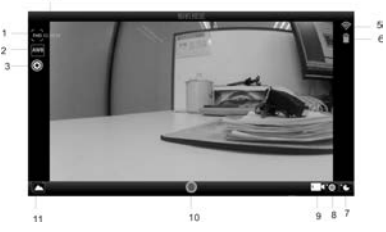

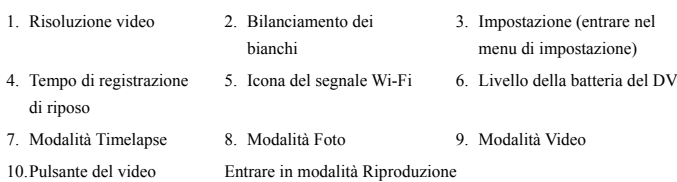

#### **III. APP iOS**

1. Installare l'APPDENVER ACTION CAM 2 (dal proprio rivenditore o su Internet)

sull'iPhone o sull'iPad, l'icona **2** verrà visualizzata sullo schermo;

- 2. Inserire la scheda e accendere il DV, premere il pulsante Wi-Fi per permettere la connessione Wi-Fi, l'indicatore Wi-Fi lampeggia e poi rimane acceso a indicare il corretto collegamento;
- 3. Abilitare la conessione Wi-Fi sull'iPhone o sull'iPad, ricercare il nome AP wireless DENVER ACT-5040W e connnettersi, il sistema mostrerà quando la connessione avviene correttamente;

Nota: per il primo utilizzo, inserire la password: 1234567890.

4. Fare clic sull'icona APP sull'iPhone o sull'iPad, è quindi possibile vedere l'immagine di anteprima (vedere foto di seguito) del DV sul telefono o tablet ed è quindi

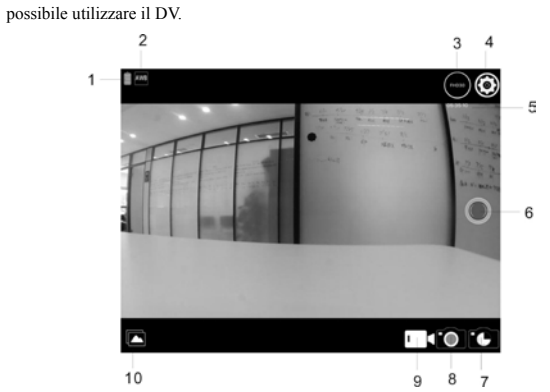

- 1. Livello della batteria del DV 2. Bilanciamento dei bianchi
- 3. Risoluzione video 4. Impostazione (entrare nel menu di impostazione)
- 5. Tempo di registrazione di riposo 6. Pulsante del video
- 7. Modalità Timelapse 8. Modalità Foto
- 
- 
- 9. Modalità Video 10.Modalità Riproduzione

# Nota:

- 1. È necessario inserire una scheda TF nel DV scattare o scaricare foto tramite il telefono o tablet;
- 2. Dopo il corretto collegamento tra il telefono/tablet e il DV, l'indicatore Wi-Fi rimarrà acceso.

# **Parametri tecnici**

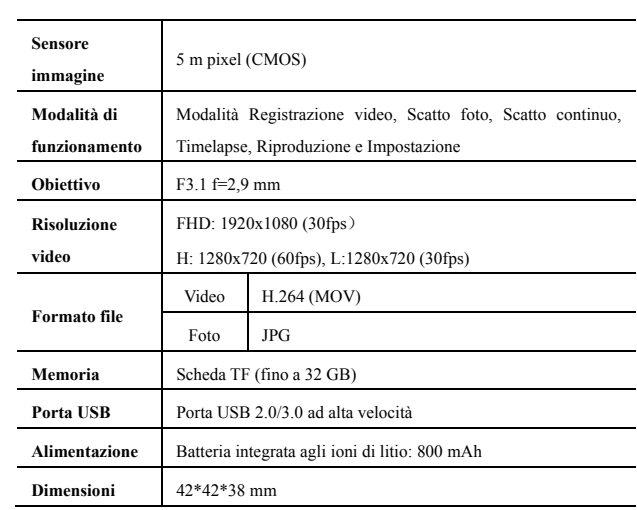

# TUTTI I DIRITTI RISERVATI, COPYRIGHT DENVER ELECTRONICS

A/S

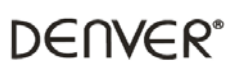

www.denver-electronics.com

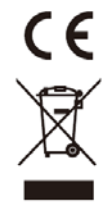

Le attrezzature elettriche ed elettroniche, incluse le batterie, contengono materiali, componenti e sostanze che possono essere dannosi per la salute e l'ambiente qualora non fossero smaltiti correttamente (rifiuti elettrici ed elettronici e batterie).

L'attrezzatura elettrica ed elettronica e le batterie sono contrassegnati dal simbolo di un cestino con una croce sovrapposta (come indicato di seguito). Questo simbolo indica che l'attrezzatura elettrica ed elettronica e le batterie non devono essere smaltite con gli altri rifiuti domestici ma devono essere conferite separatamente.

È importante conferire le batterie usate alle strutture appropriate. In questo modo avrete la garanzia che le batterie siano riciclate secondo le indicazioni di legge senza danneggiare l'ambiente.

Tutte le città hanno organizzato punti di raccolta dai quali è possibile inviare gratuitamente alle stazioni di riciclaggio e ad altri siti di smaltimento l'attrezzatura elettronica ed elettrica e le batterie. Informazioni aggiuntive sono disponibili presso gli uffici tecnici preposti della città.

Importatore: DENVER ELECTRONICS A/S Stavneagervej 22 DK-8250 Egaa Danimarca [www.facebook.com/denverelectronics](http://www.facebook.com/denverelectronics)